### **Instructions for ChromeBook:**

Before you start, determine if you are using a college-provided LOANER Chromebook or your personal Chromebook

!!!!If you are using a college-provided loaner Chromebook, skip Step 1 and start on Step 3!!!!

1. Download Remote Desktop 8 from the Google Play Store (skip this step if you have a college-provided loaner)

https://play.google.com/store/apps/details?id=com.microsoft.rdc.android&hl=en US&gl=US.

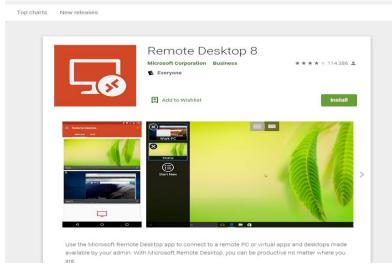

2. Once downloaded continue with Steps 3 through 5.

#### If you did not need to download, proceed with the instructions.

- 3. Select the RD Client application
  - a. College-provided Chromebooks will have this preloaded
  - b. Personal devices will need to install via the Play Store
  - c. Accept the License Agreement, if needed

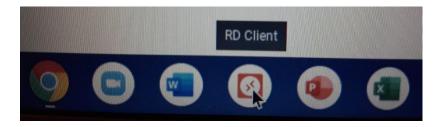

- 4. On the Microsoft Remote Desktop Screen
  - a. Select the + icon (upper-right), the "Desktop"

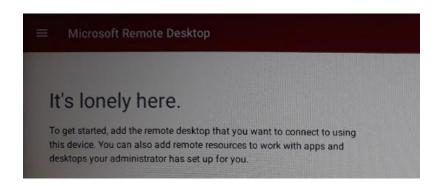

- 5. On the Add Desktop screen
  - a. Host name or IP Address: Enter the Computer Name supplied by your Instructor

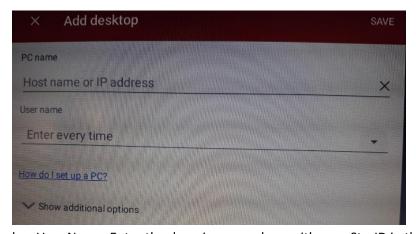

b. User Name: Enter the domain name along with your StarID in the following formati. ad.an.cc.mn.us\<yourStarID>

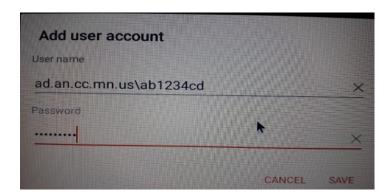

#### **Under Additional Options:**

- c. Enter Gateway information:
  - i. ATC = ark.anokatech.edu
  - ii. ARCC = ark.anokaramsey.edu

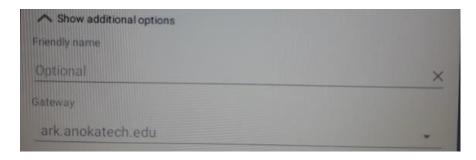

6. Once the session is created it will remain available